## **Health Department Reportable Diseases COVID-19 Quick Start Guide**

## COVID-19 records are reportable within 24 hours after being diagnosed.

Once you are logged into ERS and have clicked *New Event*, you will be brought to the *Event Report* page. Note: There are mandatory fields that are part of the ERS system on this page that don't relate to COVID-19.

The first three are as follows: If you are entering multiple records, the *Resident ID* would not be appropriate. The suggestion is to enter covid, but anything would be accepted here. The *Date of Event* should be the day you are entering the records and the *Time of Event* can be the actual time of entry.

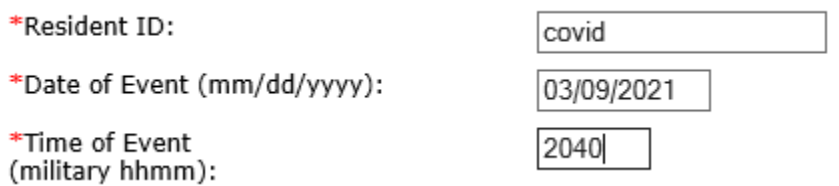

**Health Department Reportable Diseases** (Covid-19) – If you select *Event Type = Health Department Reportable Diseases* and *Event-Sub-type = Covid-19*, the *Reportable Disease Detail*  section will appear. You will be required to add at least one *Reportable Disease Detail* record before submitting the event to DOH. There are two ways to enter information. It should be noted that both methods can be used during the same event. You can manually enter data and/or upload a spreadsheet/s.

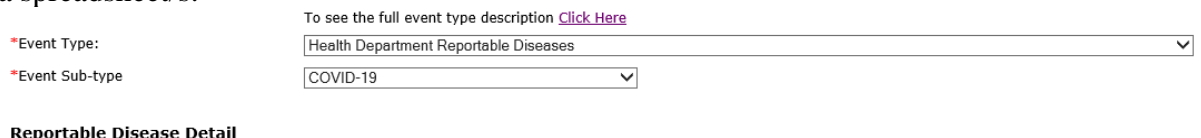

Enter Resident and Staff detail for this reportable disease. Enter manually or upload a valid completed spreadsheet in .xlsx file format. Download a template/blank spreadsheet here.

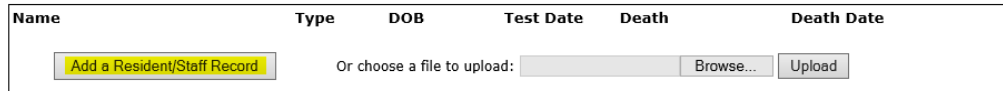

To add a record or records to the ERS Event:

1) Click on the *Add a Resident/Staff Record* button. This will bring up the *Resident/Staff Detail* box. Multiple records can be added using the *Add a Resident/Staff Record* button.

If a previously submitted record needs to be corrected or updated, i.e., with a date of death, DO NOT add the correction or update as a new record. Instead, contact your field office to get the correction/update made. Please provide the *Event ID* with your request.

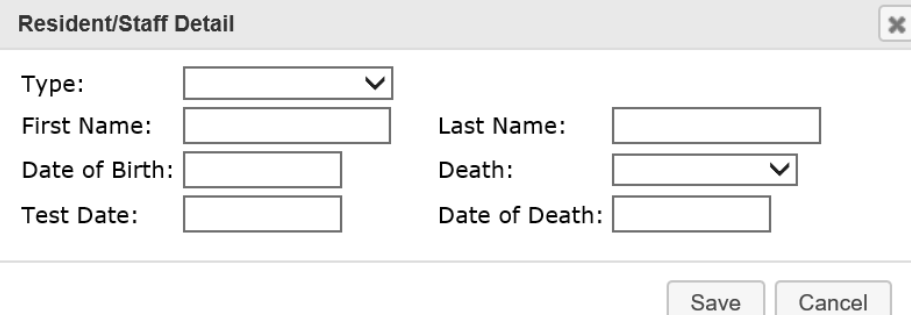

All fields except *Death* and *Date of Death* are required. All dates should be in the format: mm/dd/yyyy

For the privacy of staff, some facilities are using a numeric identifier.

*Type* drop down selection is either Resident or Staff *First Name* of Staff or Resident Last Name of Staff or Resident Date of Birth of Staff or Resident Covid-19 *Test Date Death* – To record a patient or staff death, select the appropriate entry from the *Death*  dropdown box. Note: *Yes – Home* refers to an individual's personal home. Death:

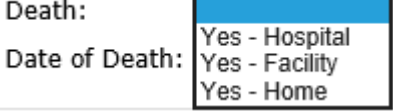

*Date of Death* – If *Yes* is selected in the *Death* field, *Date of Death* is required.

2) Enter multiple records into a spreadsheet and upload the Reportable Disease Data. A spreadsheet is available for download. The maximum number of records that can be included on a spreadsheet is 999. Care should be taken that there are no blank lines in the spreadsheet. Only new data should be uploaded. If you are keeping a running spreadsheet for COVID, be sure that only new data is uploaded during each event. If a previously submitted record needs to be corrected or updated, DO NOT add the correction or update as a new record. Instead, contact your field office to get the correction/update made. Please provide the *Event ID* with your request.

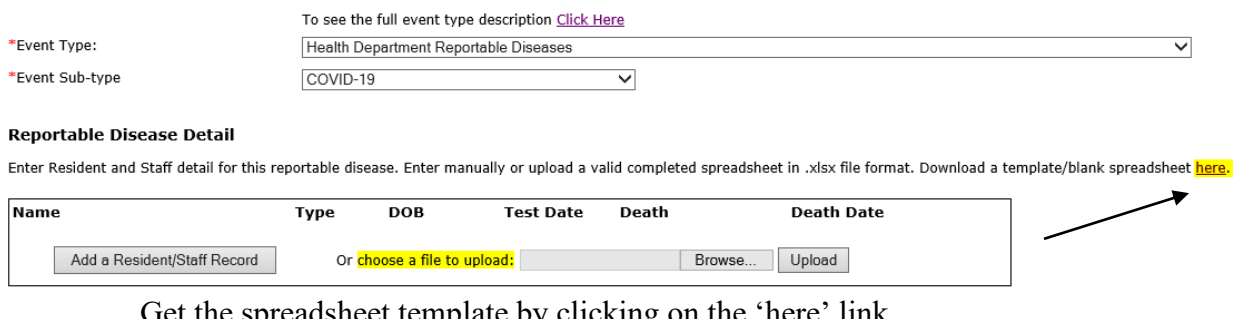

Get the spreadsheet template by clicking on the 'here' link You can choose to Open or Save the template

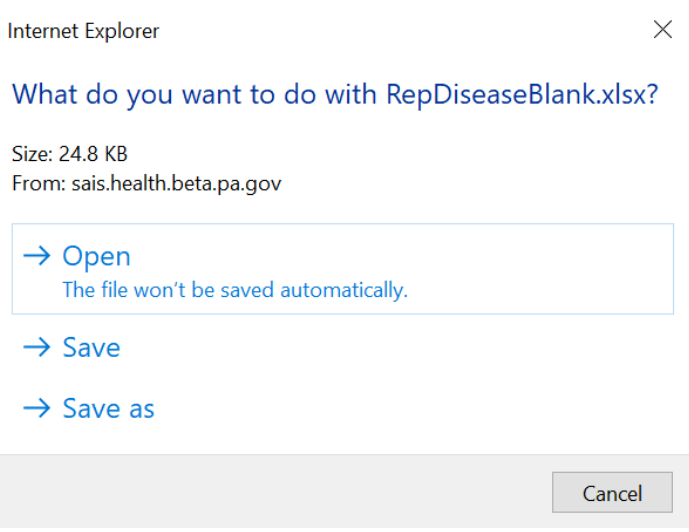

You will be able to add multiple Residents and/or Staff records and then save the spreadsheet with those entries. Multiple files can be uploaded in one event. There is a dropdown for column H, *Death*. The selections are Yes – Hospital, Yes – Facility or Yes – Home (personal home).

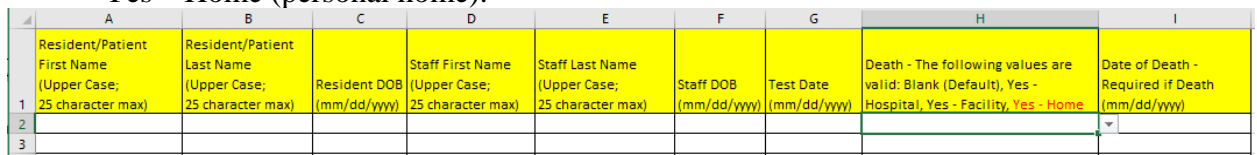

To upload the spreadsheet, click on the *Browse* button and locate the saved spreadsheet on your computer. Double click on the spreadsheet name or you can click on the name and then click *Open*. Either way, the spreadsheet will show in the window to the left of *Browse*. Next, click *Upload*.

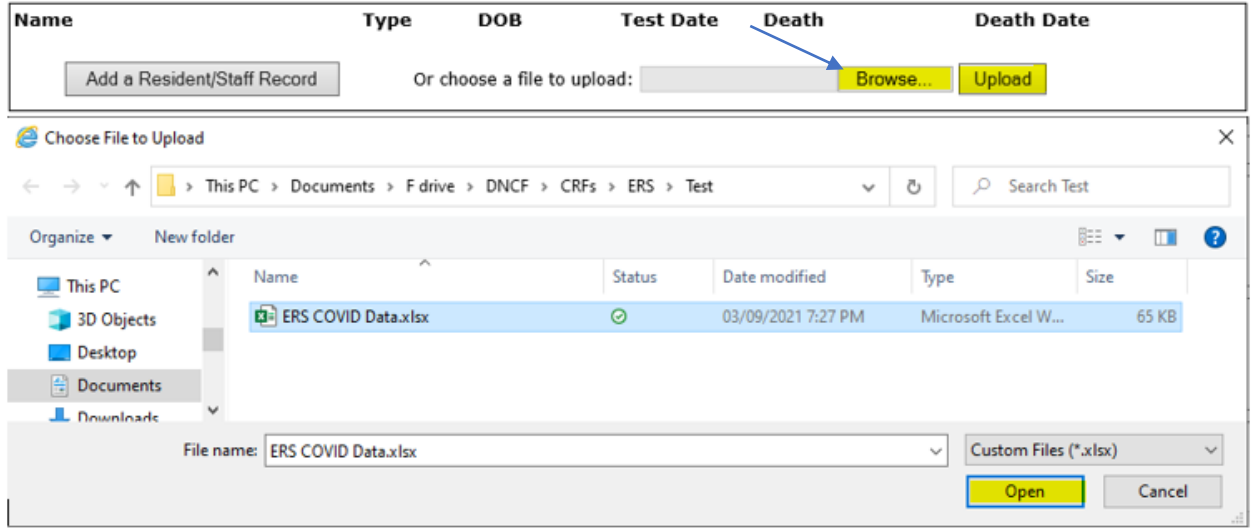

If you are adding records from multiple sources, you will get a message asking whether you want to *Append to existing* or *Replace existing*. This is referring to the information already added to this event and not records added to a previous event.

If you receive an error message after clicking on *Upload,* fix the spreadsheet, save it, and then select *Browse* again before selecting *Upload*.

If there is an exact duplicate in your spreadsheet, only the first record will load.

If you attempt to manually add an exact record that was already added to the current incident, you will receive the following message. Click *OK* and then either update the *Resident/Staff Detail* or click *Cancel* to close the window.

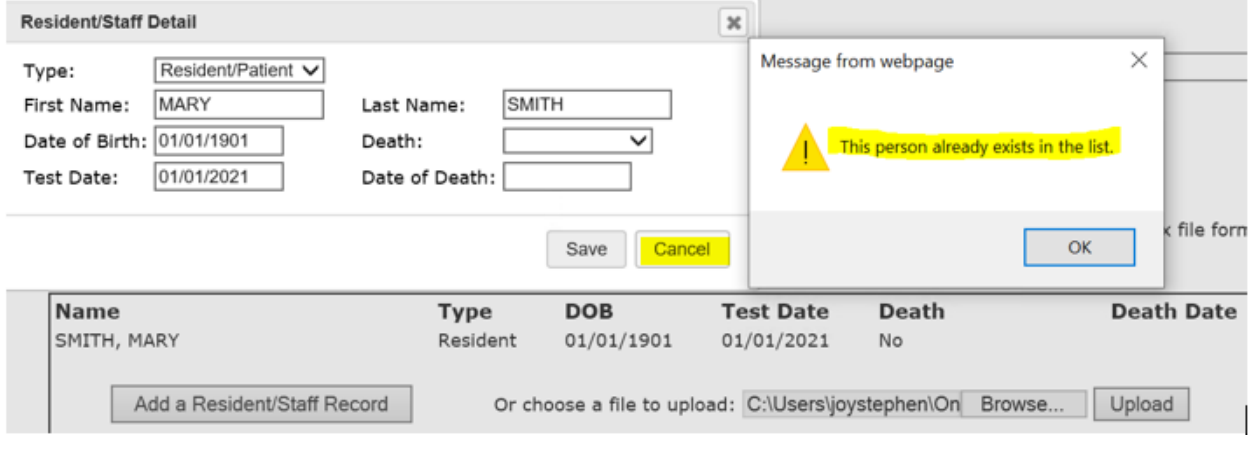

After uploading your records, you have the option to edit  $\sim$  or delete  $\sim$  individual records prior to submission.

## **Reportable Disease Detail**

Enter Resident and Staff detail for this reportable disease. Enter manually or upload a valid completed spreadsheet in .xlsx file format. Download a template/blank spreadsheet here.

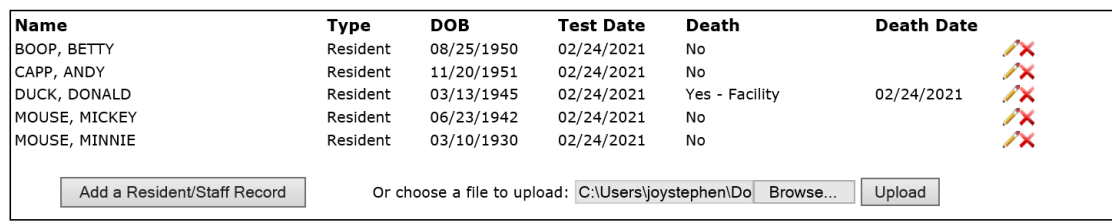

Complete the rest of the required fields. The suggestion is to enter facility/covid, but anything would be accepted for the Location of Event, Factual Description and Description of Follow-up Action.

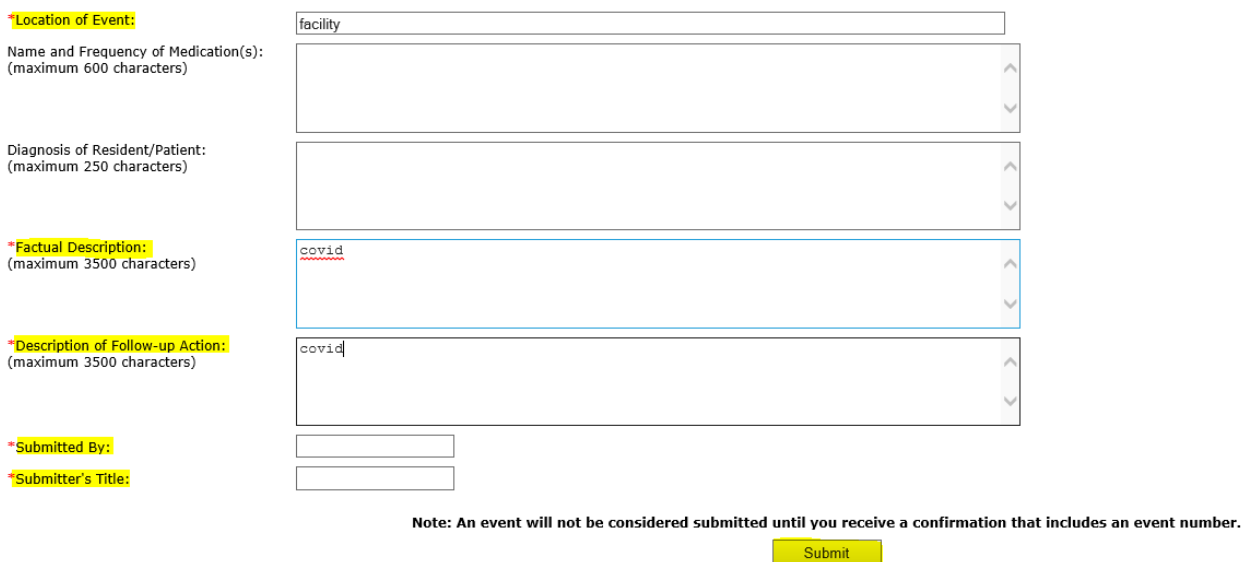

Submit the event for review by the field office.

Once an event has been submitted, if there are corrections that need to be made, they need to be made through your field office. If a resident/staff tests positive, only enter them once, unless 90 or more days have lapsed since the last positive test. In this case the resident/staff is to be counted positive again. If a resident/staff tests positive and then later expires, after the event is submitted, please contact your field office with the location and date of death so that the record can be updated. Please provide the *Event ID* with your request.

If you have any questions, please contact your field office for assistance.